# Web ブラウザ Edge を使用して暗号化通信を行う場合、弊社製品(I/OdeLAN)の サーバー証明書を端末のインターネットオプション設定に登録する必要があります。端末側に設 定する方法を記載します。

### 目次

1. 弊社製品の暗号化通信の設定[.............................................................................................................1](#page-0-0) 2. [弊社製品サーバー証明書を発行した認証局の証明書を取得\(自己署名の場合\)](#page-0-1) .............................1 3. [弊社製品サーバー証明書を発行した認証局の証明書を取得\(ルート認証局署名の場合\)](#page-3-0) .................4 4. インターネットオプションの証明書登録 [...........................................................................................4](#page-3-1)

―――――――――――――――――――――――――――――――――――――――――――――――

#### <span id="page-0-0"></span>**1.** 弊社製品の暗号化通信の設定

出荷時の設定では、暗号化通信を行いません。 HTTP メニューにて「HTTP OVER SSL/TLS」を enable に設定してください。

#### <span id="page-0-1"></span>**2.** 弊社製品サーバー証明書を発行した認証局の証明書を取得(自己署名の場合)

- ① Edge のアドレスバーに「https://XXX.XXX.XXX.XXX」を入力してください。 XXX.XXX.XXX.XXX は弊社製品の IP アドレスです。
- ② 保護されていない旨のエラーメッセージが表示されます。 アドレスバーに赤字で表示されている「セキュリティ保護なし」を選択してください。

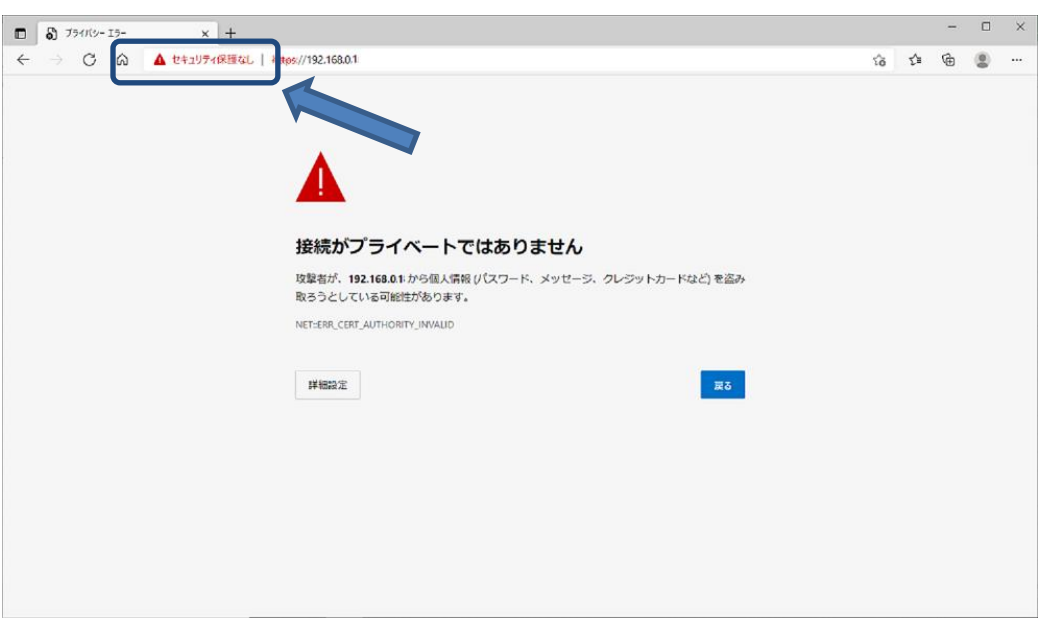

受信した情報が表示されますので「このサイトへの接続は安全ではありません」を選択してください。

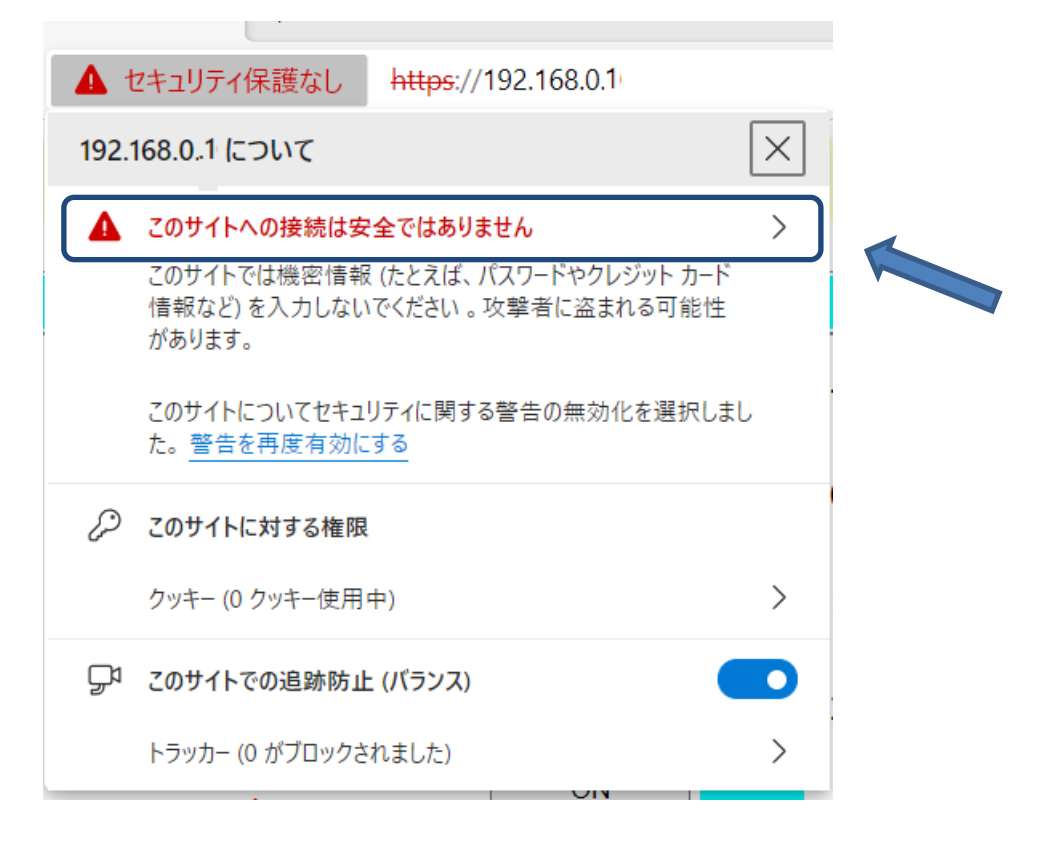

右上の証明書マークを選択してください。

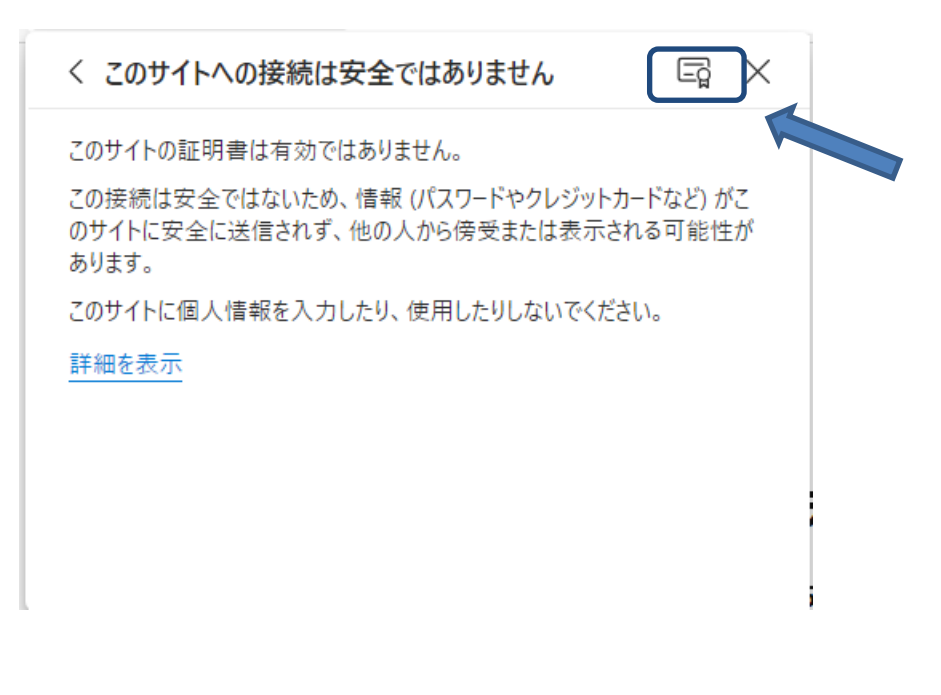

⑤ 証明書の情報が表示されますので、「詳細」タブを選択し、サブジェクト代替名の値が 弊社製品の IP アドレスと一致していることを確認してください。

一致していた場合、「ファイルにコピー」ボタンを選択します。

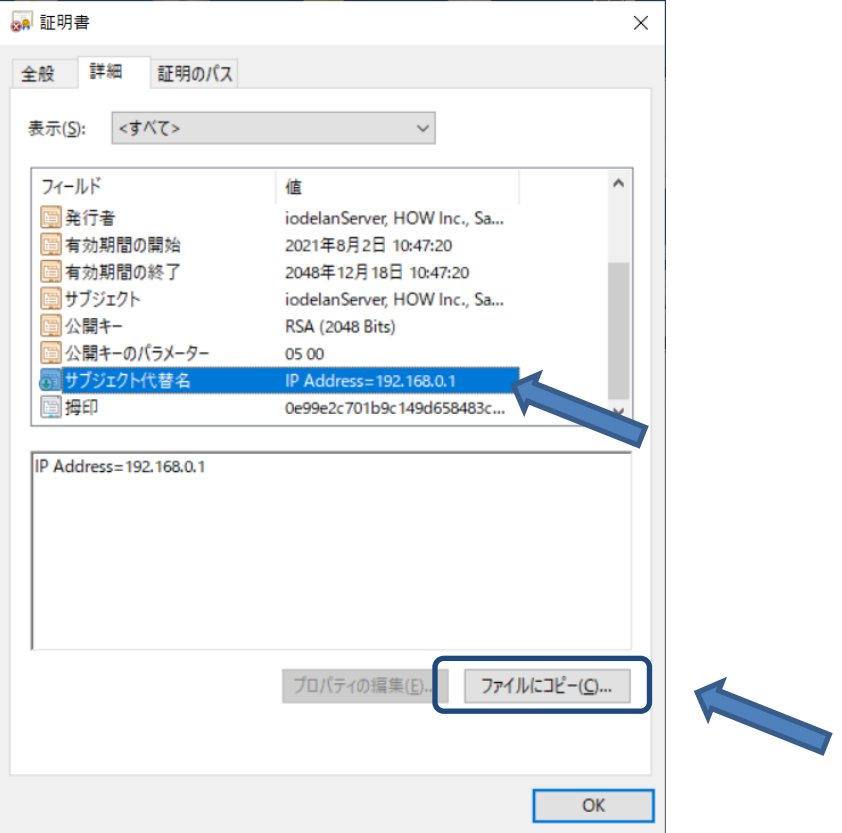

※IP アドレスが不一致の場合、IP アドレスを変更した証明書を発行し、弊社製品に設定してください。

⑥ 証明書のエクスポートウィザードに従い、ファイルをコピーします。

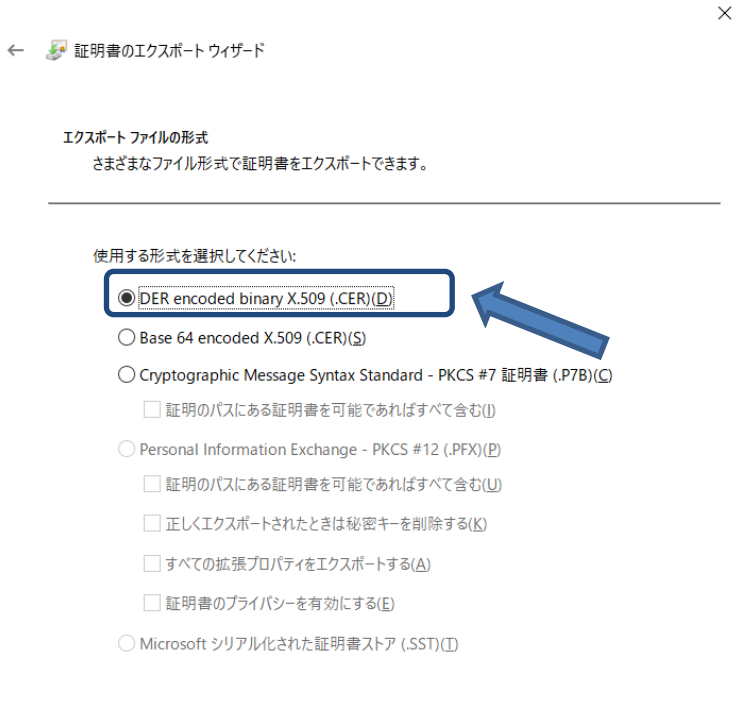

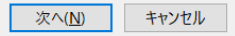

### <span id="page-3-0"></span>**3.** 弊社製品サーバー証明書を発行した認証局の証明書を取得(ルート認証局署名の場合)

① 使用する PC などの端末にルート認証局の証明書ファイルをコピーしてください。

## <span id="page-3-1"></span>**4.** インターネットオプションの証明書登録 1. または 2.で取得した証明書をネットワーク設定へ登録します。

① コントロールパネルの「ネットワークとインターネット」を選択してください。

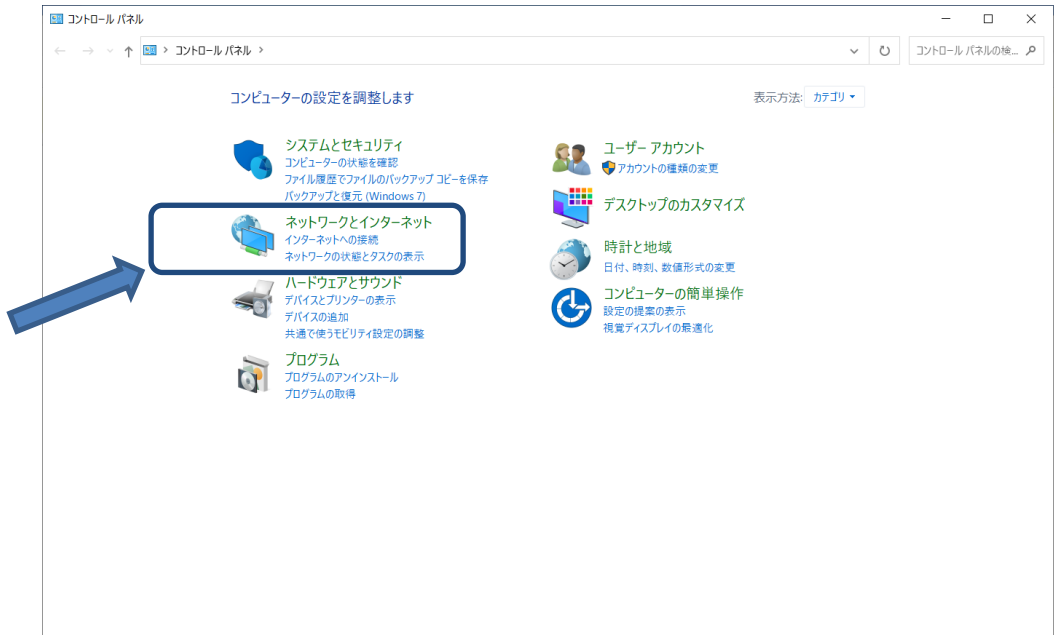

② 「インターネットオプション」を選択してください。

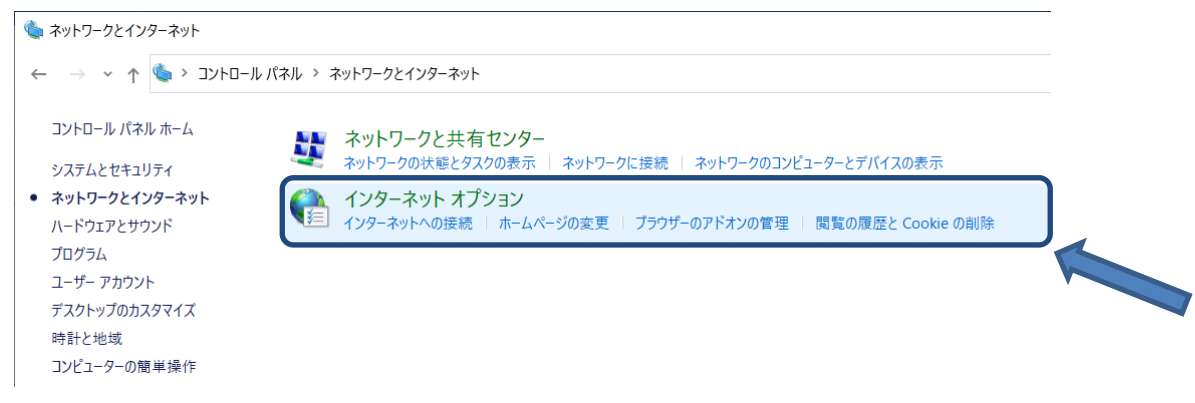

「コンテンツ」タブの「証明書」を選択してください。

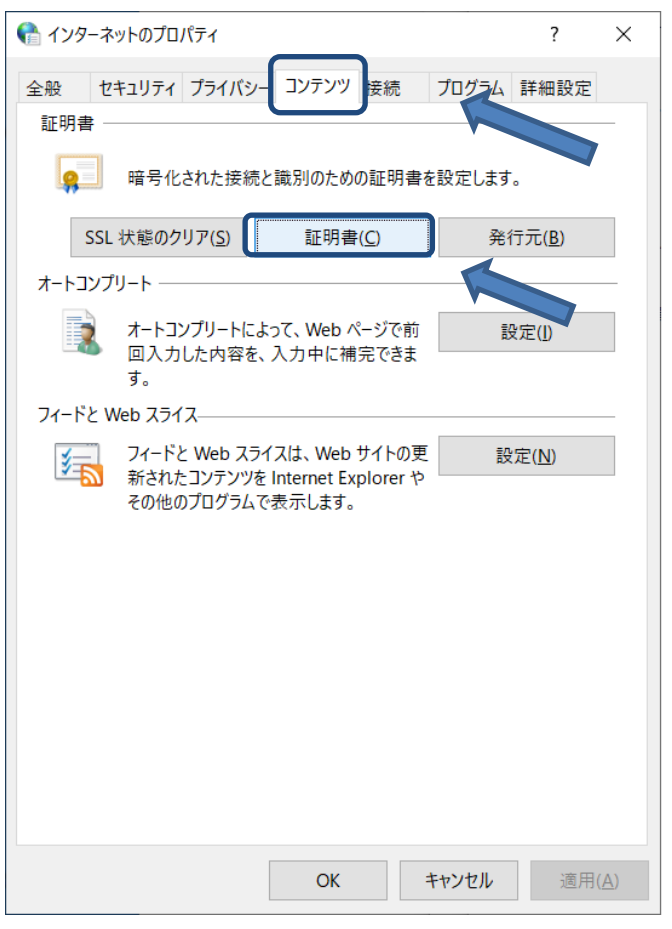

「インポート」を選択します。

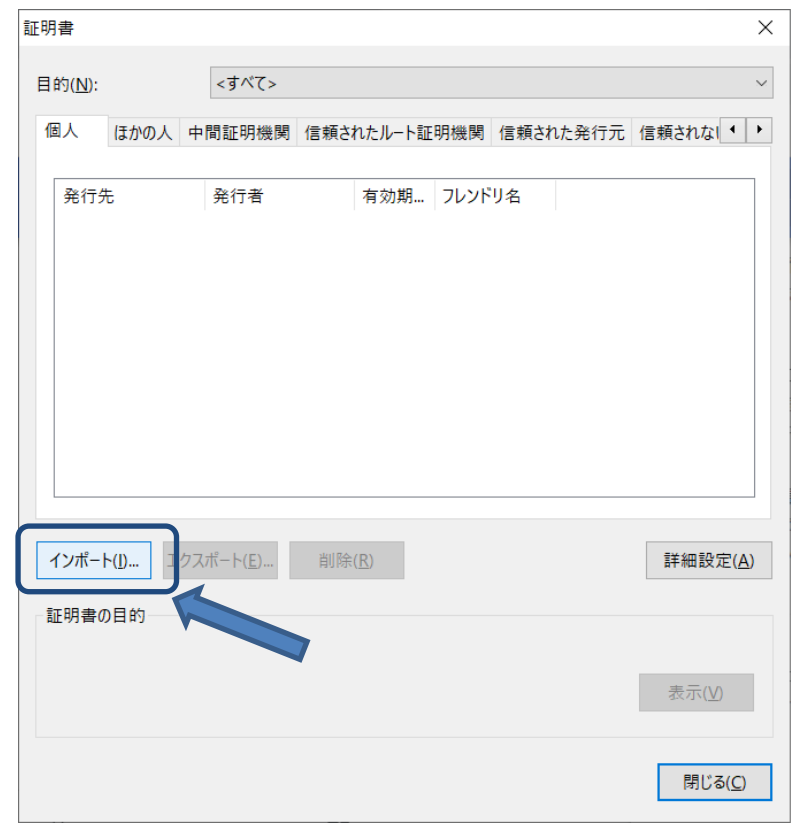

⑤ 証明書のインポートウイザードに従い、取得した証明書を信頼されたルート証明書機関に設定してくだ さい。

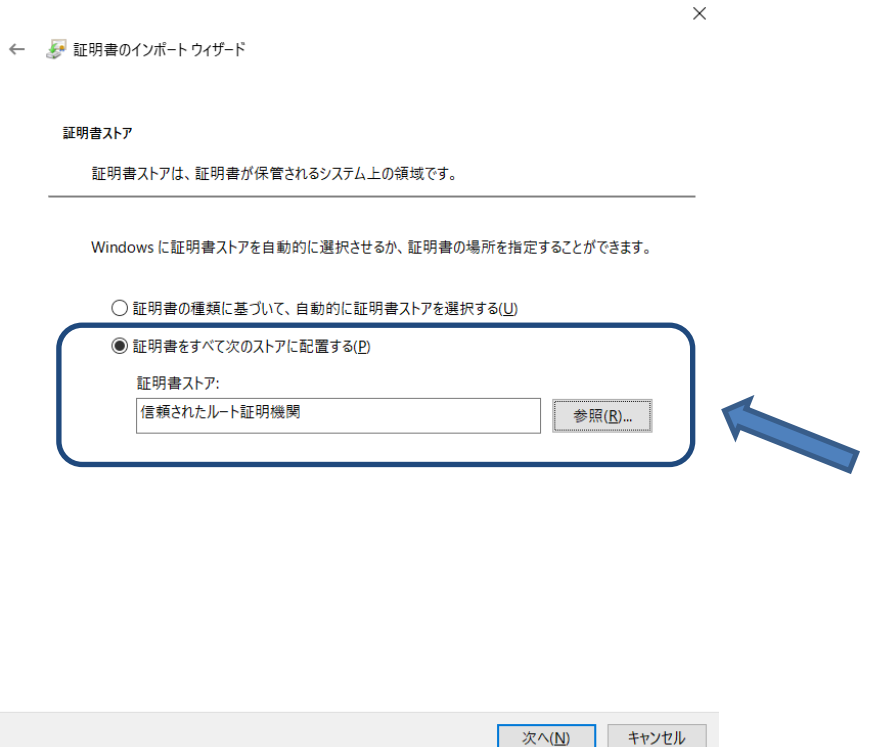

⑥ 証明書のインポート終了後、Edge を再起動して、アドレスバーに「https://XXX.XXX.XXX.XXX」を入 力してください。(XXX.XXX.XXX.XXX は弊社製品の IP アドレスです。)

保護された通信となり、アドレスバーには鍵マークがついていることを確認してください。

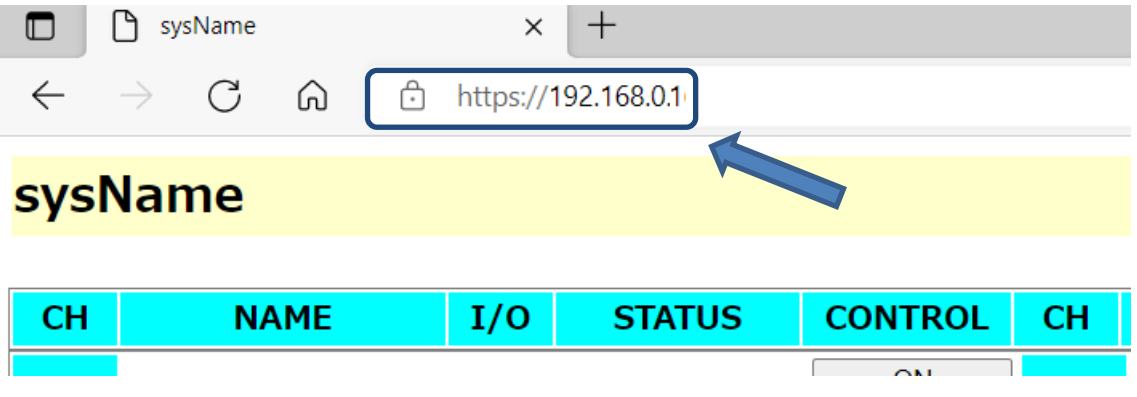